# Requesting Transcripts via PARCHMENT

Elite Open School has partnered with Parchment to send transcripts securely.

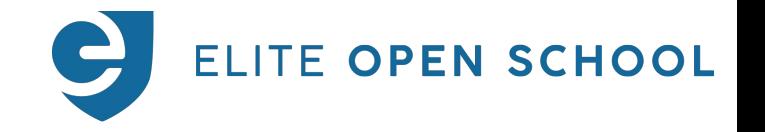

#### Welcome to the Requesting Transcripts Guide

These slides will show students what to expect to request transcripts through PARCHMENT.

Students should go through this slide deck in order.

#### <span id="page-2-0"></span>Clickable Table of Contents

- 1. [Student To Do List](#page-4-0)
- 2. [Accessing Parchment](#page-7-0)
- 3. [Parchment Account](#page-9-0)
- 4. [Requesting Transcripts](#page-18-0)
- 5. [Miscellaneous Information](#page-28-0)

### How It Works (Overview)

Adapted from Parchment.com

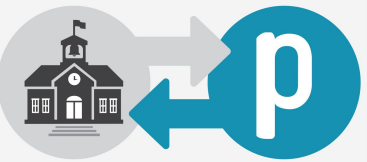

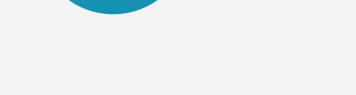

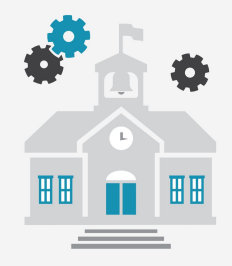

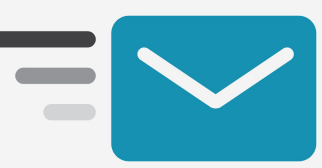

#### **EOS IS USING PARCHMENT**

To send students' official transcripts digitally or by mail. Student needs to create an account to place an order.

#### **EOS PREPARES TRANSCRIPT**

Once a student selects their destinations and places their order, EOS uploads the students' most current transcript to Parchment.

#### **TRANSCRIPT IS DELIVERED**

Parchment delivers the requested transcripts electronically or by mail. Students need to log in to track their orders.

# <span id="page-4-0"></span>Part 1: Student To-do List

#### Student Checklist

- ❏ Confirm information on the unofficial transcript in the SIS via the View Transcript function
	- **A** If any information is incorrect and/or missing on the SIS transcript, please notify your Mentor before requesting transcripts on Parchment!
- ❏ Check email inbox for Parchment join link
- ❏ Create account with Parchment or add Elite Open School to existing account
- ❏ Wait for unofficial transcript to be uploaded after account has been created/added
- ❏ Communicate with mentor if there are any issues with the transcript
- ❏ Check if schools accept digital transcripts. If not, the student will need to choose the "by mail" option.
- ❏ Request & Order transcript
- ❏ Keep track of transcript

#### General Timeline

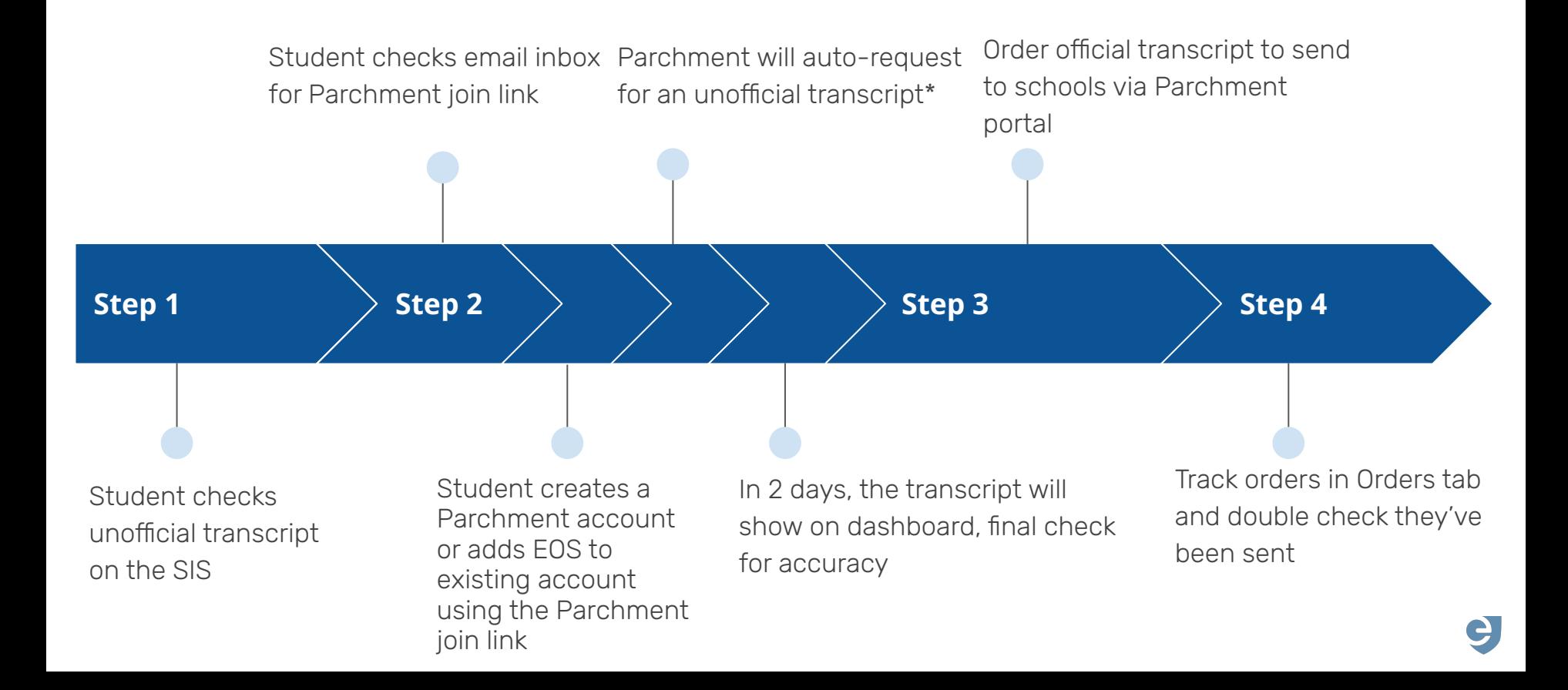

# <span id="page-7-0"></span>Part 2: Checking the Unofficial **Transcript**

### <span id="page-8-0"></span>Checking the unofficial transcript in the SIS

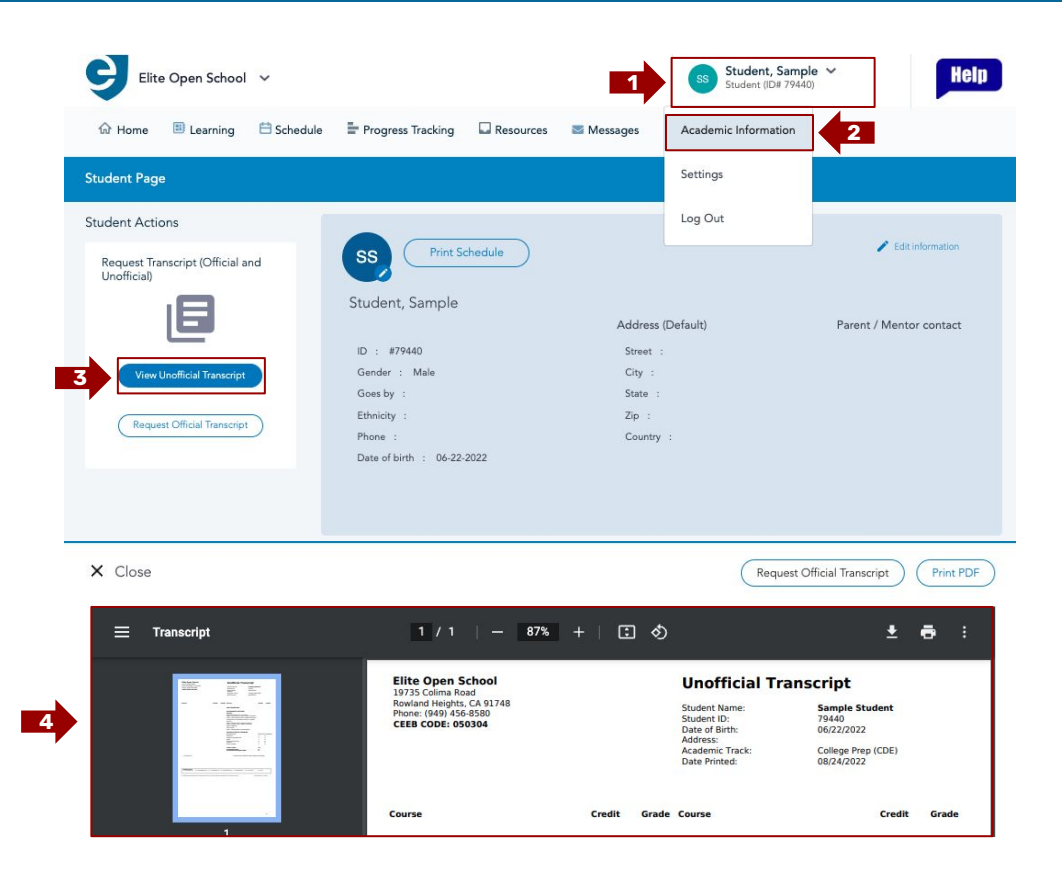

- 1. Click on your name (e.g. Student, Sample)
- 2. Click Academic Information
- 3. In Student Actions, click Request Unofficial Transcript
- 4. Your Unofficial Transcript will be generated as shown

#### To keep in mind:

- $\sqrt{1}$ If any information is incorrect and/or missing on the generated Unofficial Transcript, please notify your Mentor before requesting transcripts on Parchment!
- If you are unable to access your SIS  $\blacksquare$ account, please contact your Mentor for further assistance

# <span id="page-9-0"></span>Part 3: Parchment Account

# Checking your email for a Parchment join link

# parchment<sup>:</sup>

#### Dear

**2**

To make it easier for you to request transcripts, Elite Open School has partnered with Parchment to provide secure online transcript ordering available 24/7. Creating an account is free and only takes a few steps. Get started now!

#### Register Your Free Account >>

If you sign up through this link, Elite Open School will automatically be added to your account. If the above link does not work, copy and paste the link below into your browser:

If you have any questions, feel free to contact us or visit Parchment Support.

Sincerely.

Elite Open School

After verifying that all information on the unofficial transcript is correct:

- 1. Check your email for a Parchment link
- 2. Click Register Your Free Account to be automatically routed to EOS' Parchment site

This email is very important to make sure the ordering process is smooth later on

If you cannot find this email:

- Check your spam folder
- Contact your Mentor for further assistance

#### **Creating Student Account - New Users**

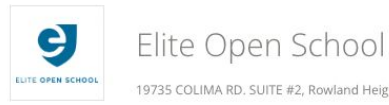

**4a**

19735 COLIMA RD, SUITE #2, Rowland Heights, CA 91748

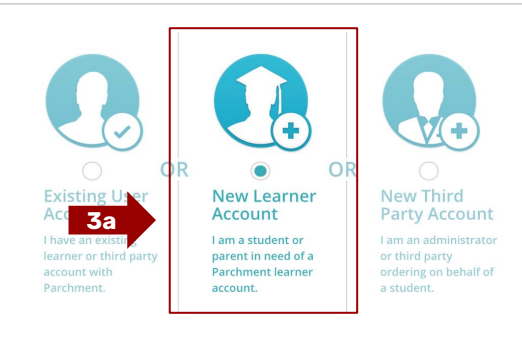

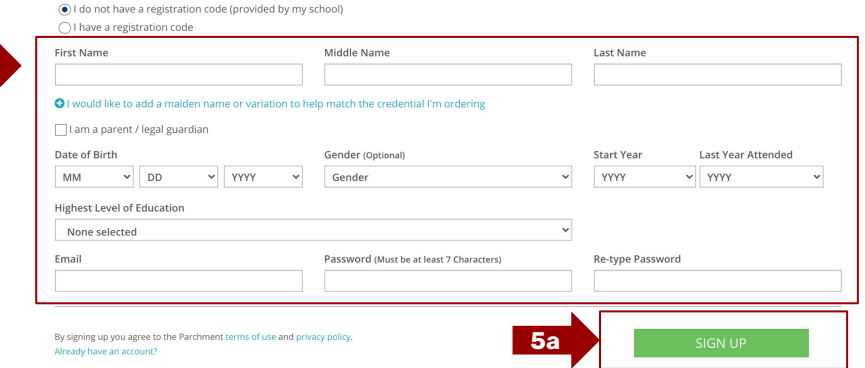

If the Student does not have a Parchment account:

3a. Select New Learner Account

4a. Fill in all of personal information

5a. Click Sign Up

### Creating Student Account - Existing Users

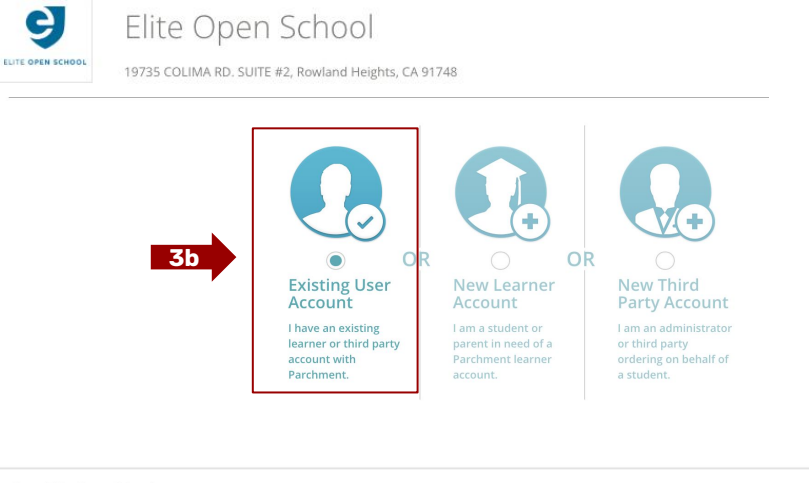

A message from Elite Open School  $+$  Expand Welcome to Parchment. We're offering this service to make ordering transcripts easier for you. It's also more efficient for your school, and will deliver your transcripts to the colleges you choose in the format they prefer. If you are sending transcripts to colleges, make sure you search for it in the search bar after you press "order."

Email / username

Password

Forgot your password?

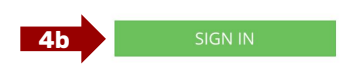

If student already has a Parchment account:

3b. Select "Existing User Account"

4b. Sign into existing account.

#### (Move onto [Step 7](#page-13-0))

# <span id="page-13-0"></span>Creating Student Account - Both New and Existing

#### **Add Enrollment Information**

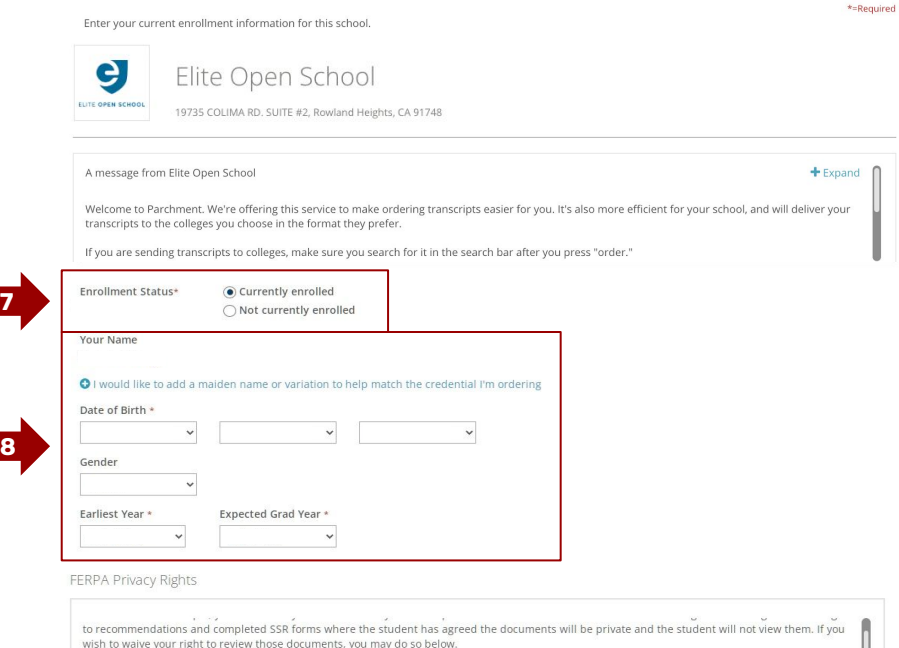

Under the 1974 Family Educational Rights and Privacy Act, an applicant who is admitted and enrolls has the right to review his/her educational files including recommendations. To obtain confidential recommendations for the purposes of admission and academic counseling only, it is possible to waive one's right of access. If you wish to voluntarily waive your right of access to this document, select the checkbox below, constituting your electronic signature. If you have questions about this waiver, please discuss its implications with your counselor.

recognize the confidential nature of the Secondary School Report and other recommendations and

○ I waive my right to access  $\bigcap$  I do not waive my right to access

**9**

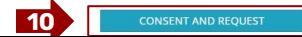

- 7. Select the Enrollment Status that applies at the time
- 8. Enter student information
- 9. Select an option under the **FERPA** Privacy Rights section.
- 10. Click on **Consent & Request** to request Unofficial Transcript and finalize setup.

## Waiting for Unofficial Transcript

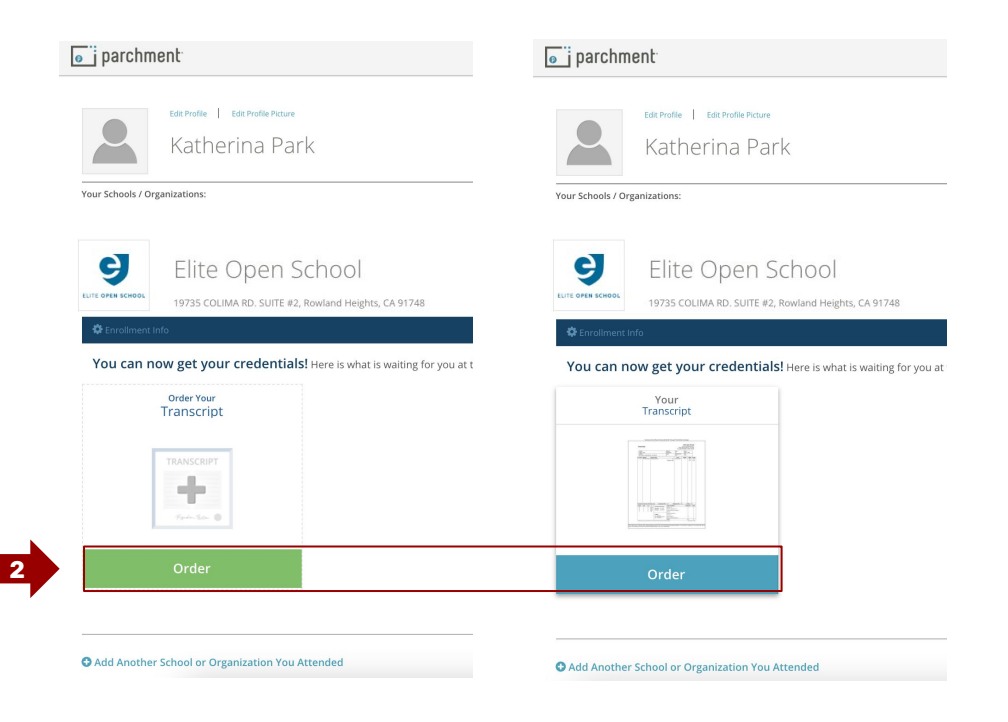

- 1. An unofficial transcript will be **automatically** requested upon account creation, and will automatically be posted to your account within 2-5 business days.
- After verifying all information on the Parchment Unofficial Transcript is correct, click Order (regardless of the button color)

Notes:

- ‒ Official transcripts should be ordered AFTER the student has reviewed the unofficial transcript on Parchment from Step #1
- The Order button may be green or blue based on your Parchment account
	- ‒ Green: Transcript has not been linked to the account. This is normal for new Parchment accounts.
	- ‒ Blue: Transcript has been linked to the account. This is normal for existing/returning Parchment accounts.

#### How to access Parchment after creating an account

After creating your account through the join link email, there are two ways to access your Parchment account:

- 1. Through the SIS
- 2. Through the EOS Website

The next slides will show you how to access Parchment through the respective options

## Option 1 - Through the SIS

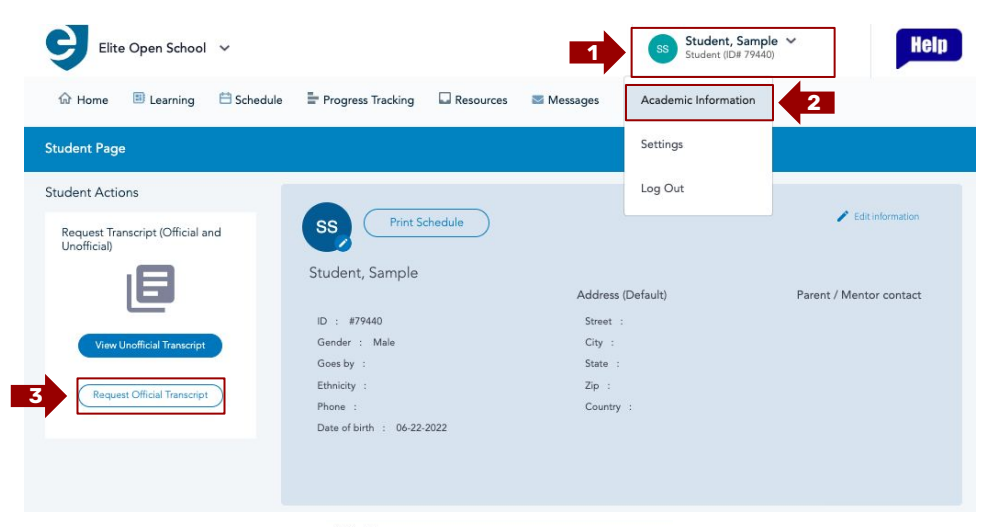

X Close

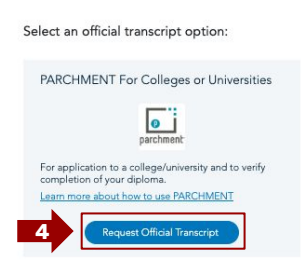

- 1. Click on your name (e.g. Student, Sample)
- 2. Click Academic Information
- 3. In Student Actions, click Request Official Transcript
- 4. Click Request Official Transcript
- 5. Student will be directed to the EOS Parchment Portal

## Option 2 - Through the EOS Website

#### Transcripts

Elite Open School has partnered with Parchment to view, order and send student transcripts securely, both digitally and physically. Fees for transcripts requests vary based on what type and quantity of transcripts are ordered, as well as by the means in which they are delivered.

Read the following instructions or download the step-by-step instructions (here), then click on "Order Transcripts" below to get started.

#### STEP<sub>1</sub>:

Click on the "Order Transcripts" button and create an account with Parchment!

- · New User Account:
	- o Select "I do not have a registration code (provided by my school)" and fill out information
- · Existing User Account:
	- o Login to the student's existing account and fill out the information and press "Consent & Request"

#### STEP 2:

Review the unofficial transcript (for more information on updating see "Unofficial Transcripts" below)

#### STEP 3:

Request transcripts, pay the fees, check the tracking information (on the student's account) and the student is all set!

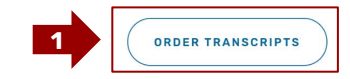

- 1. Visit the EOS website ([Academic Records](https://www.eliteopenschool.org/academic-records#transcripts)), read through the instructions and press Order Transcripts
- 2. Student will be directed to the EOS Parchment Portal

# <span id="page-18-0"></span>Part 4: Requesting Transcripts

#### Student Dashboard

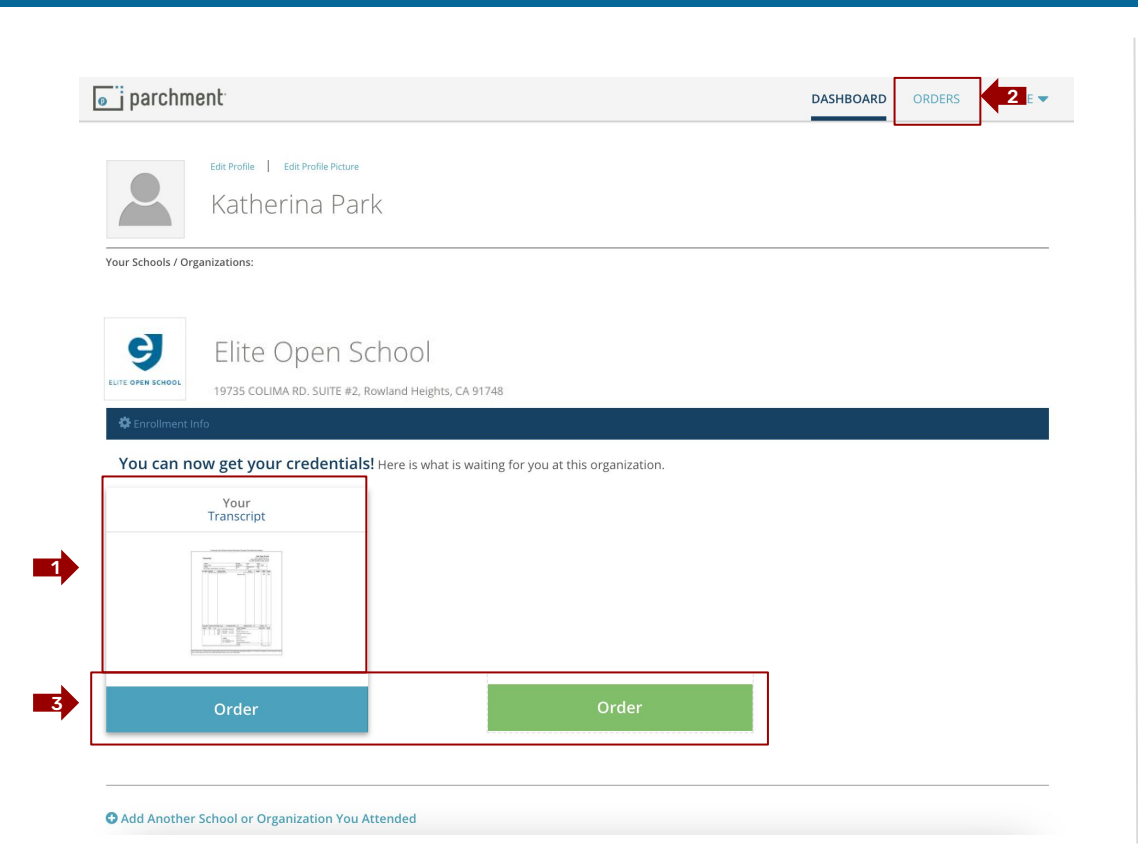

- 1. View Parchment Unofficial Transcript here (if available)
	- Note: Students can also review Unofficial Transcripts on Assist [\(directions](#page-8-0))
- 2. Track the any transcript orders here, not including unofficial.
- 3. Order Official transcripts here AFTER verifying your Unofficial Transcript is correct.

#### Reminder:

- The Order button may be green or blue based on your Parchment account
	- ‒ Green: Transcript has not been linked to the account. This is normal for new Parchment accounts.
	- ‒ Blue: Transcript has been linked to the account. This is normal for existing/returning Parchment accounts.

### Downloading the Unofficial Transcript

If the student needs to print or download a PDF version of the Unofficial Transcript, the student simply needs to open the digital transcript, which should be on the student's account dashboard and download by clicking on the icon indicated below. They can also view their transcript on the SIS.

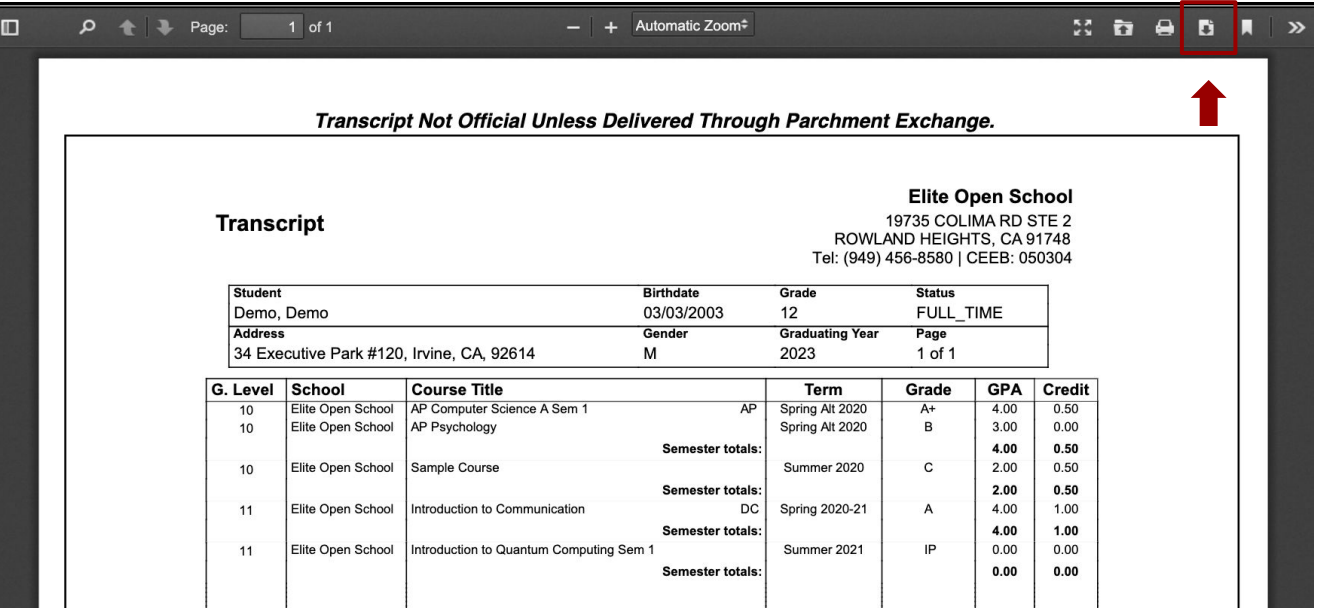

## Updating Unofficial Transcript

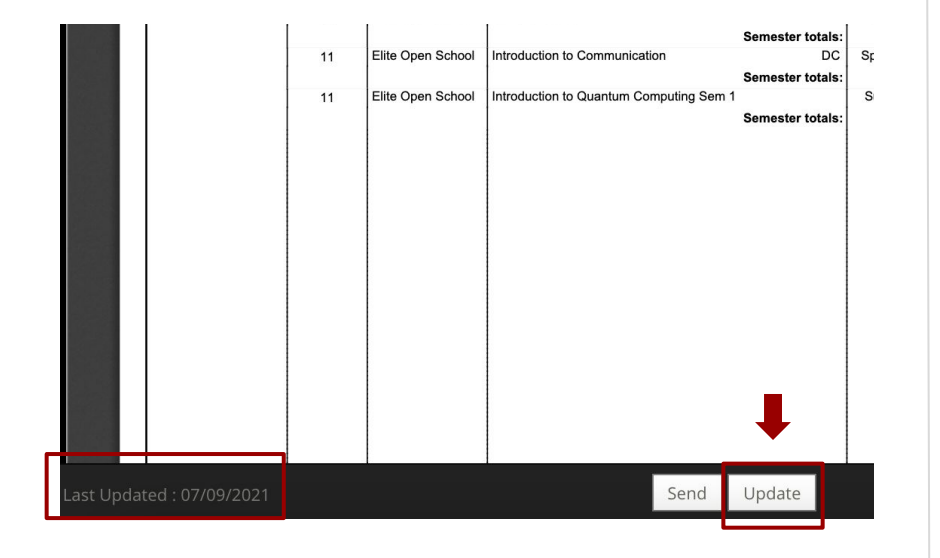

#### If the unofficial transcript on Parchment is outdated or incorrect:

- 1. Click on the transcript image from the dashboard.
- 2. Press "Update" **ONCE** at the bottom of the pop up window.
	- a. There will be no pop up or notification indicating that a request has been made.
	- b. If student presses update more than once, the update requests will be delayed.
- 3. EOS will upload an updated Unofficial Transcript that will show up within 2 school days. If there is something wrong with the content or if it is not updated within 2 school days, please email your Mentor.

# Ordering Official Transcript(s) - Sending

There are two options for **sending** transcripts.

- 1. By mail (expedited option available) \$6.90 ea / \$34.40 ea for expedited
- 2. Electronically (almost immediate once sent\*) \$4.15 ea

Before ordering, students should find out whether or not the school they are sending their transcript to accepts Electronic Official Transcripts before requesting and ordering a transcript.

Requests will be fulfilled within 2 business days (not including shipping for non-electronic transcripts)

IMPORTANT: Students MUST double check that the Unofficial Transcript is accurate BEFORE requesting and paying for an official transcript.

# Ordering Official Transcript(s) - Part 1 of 3

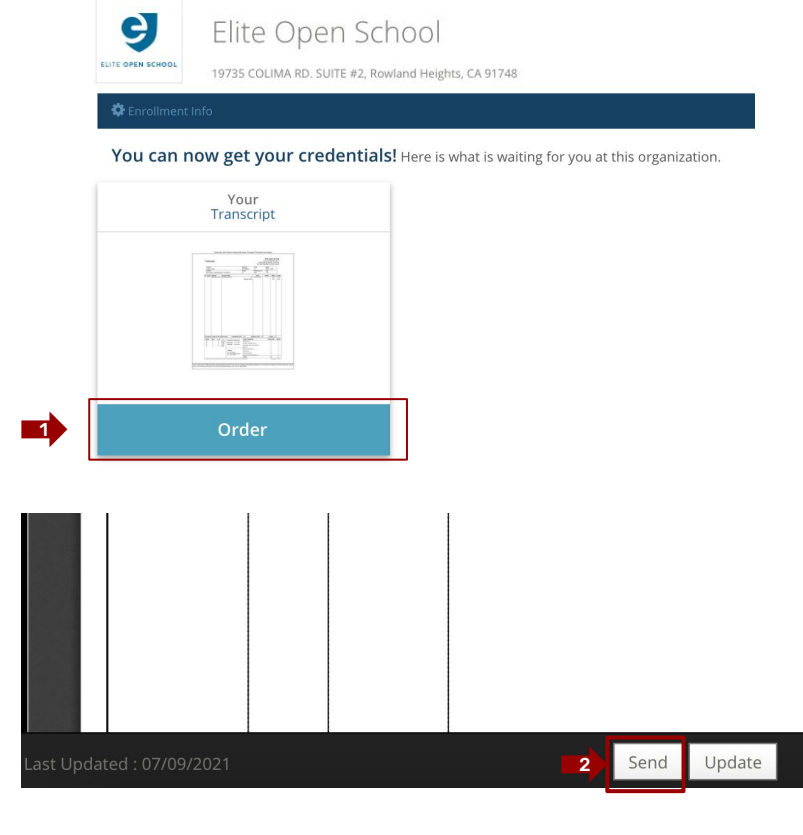

There are two options for ordering a transcript:

**Option 1:** From the Student Dashboard, press the Blue "Order" button under the student's EOS Unofficial Transcript.

**Option 2: Press Send at the bottom of the** unofficial transcript image (next to "update").

# Ordering Official Transcript(s) - Part 2 of 3

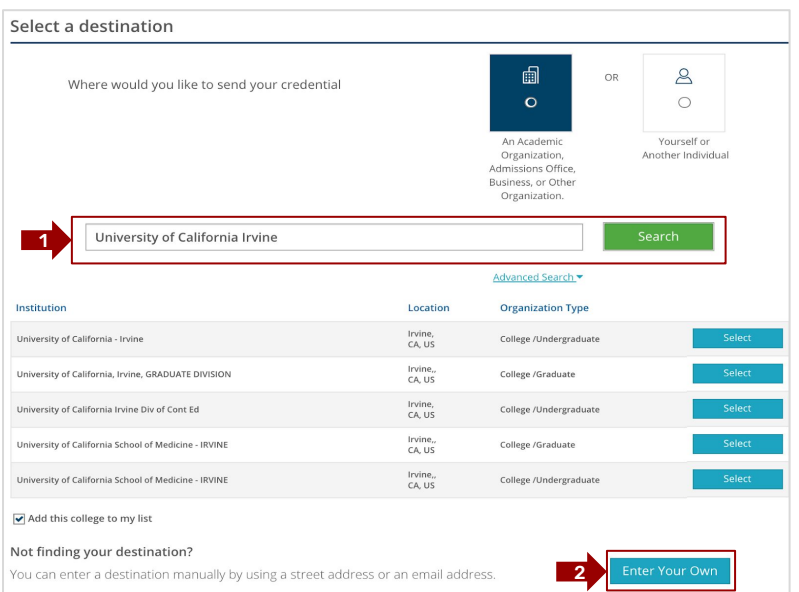

- 1. Search for applicable school.
- 2. If the school is not listed, manually enter the information at the bottom of the page by selecting Enter Your Own.
	- a. Students will need to have the school admissions email or mailing address.

#### Sending to High School

If the student cannot find the student's school, the student can enter the email of the student's counselor. Make sure that they allow this and that it is the correct email/counselor.

# Ordering Official Transcript(s) - Part 3 of 3

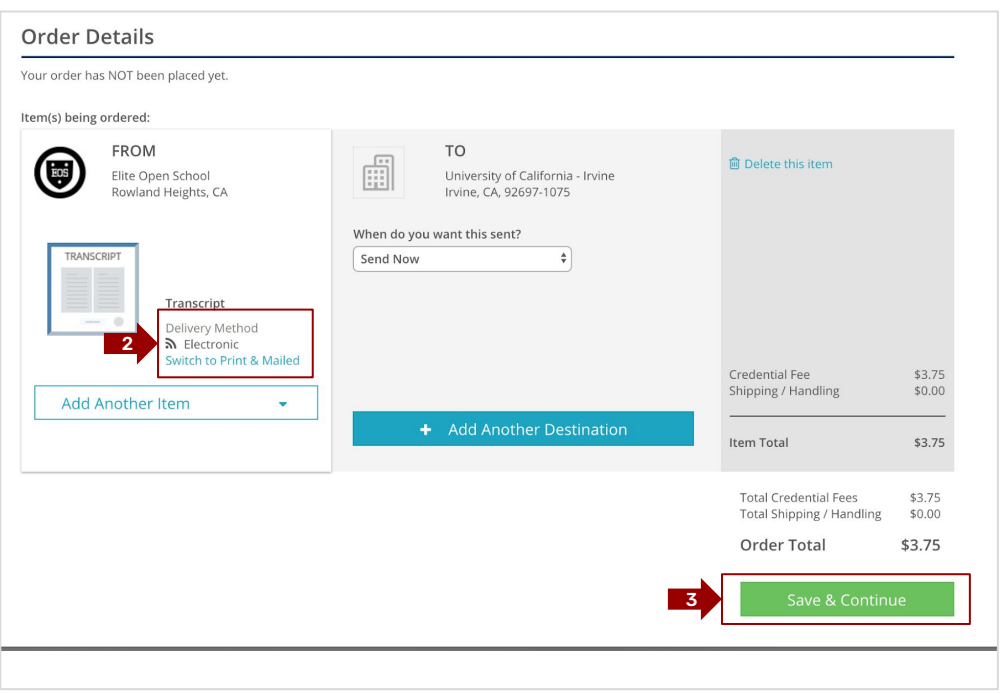

- 3. The transcript order defaults to electronic delivery.
- 4. If a school does not accept electronic transcripts, select Switch to Print & Mailed.
- 5. Click on **Save & Continue** to proceed.

#### Order Confirmation

At this point, the student is able to add more schools to send their transcripts.

- 1. Once the student has **Saved & Confirmed**, they will need to confirm again on the next page.
- 2. The student will need to **Provide Consent** for Parchment to release the transcript.
- 3. To finalize their order, students would input the credit card information in the **Payment / Order** page.

Parchment charges PER transcript ordered so make sure the information for the student's recipients are accurate.

### Tracking Transcripts

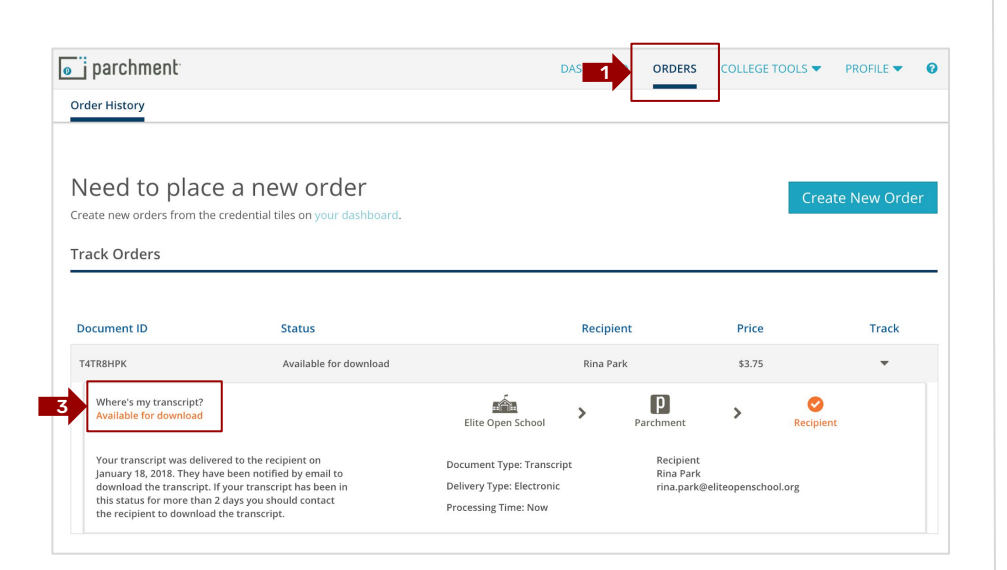

Once students have placed the order:

- 1. Students will find a list of their pending or ordered transcripts in the **Orders** tab.
	- Here they can keep track of which schools have received or opened the transcript.
- 2. Each transcript has a specific Document ID. Once a school has opened the transcript, it will say "Download Confirmed" instead of "Available for download."

# <span id="page-28-0"></span>Part 5: Miscellaneous Information

## What the School Sees

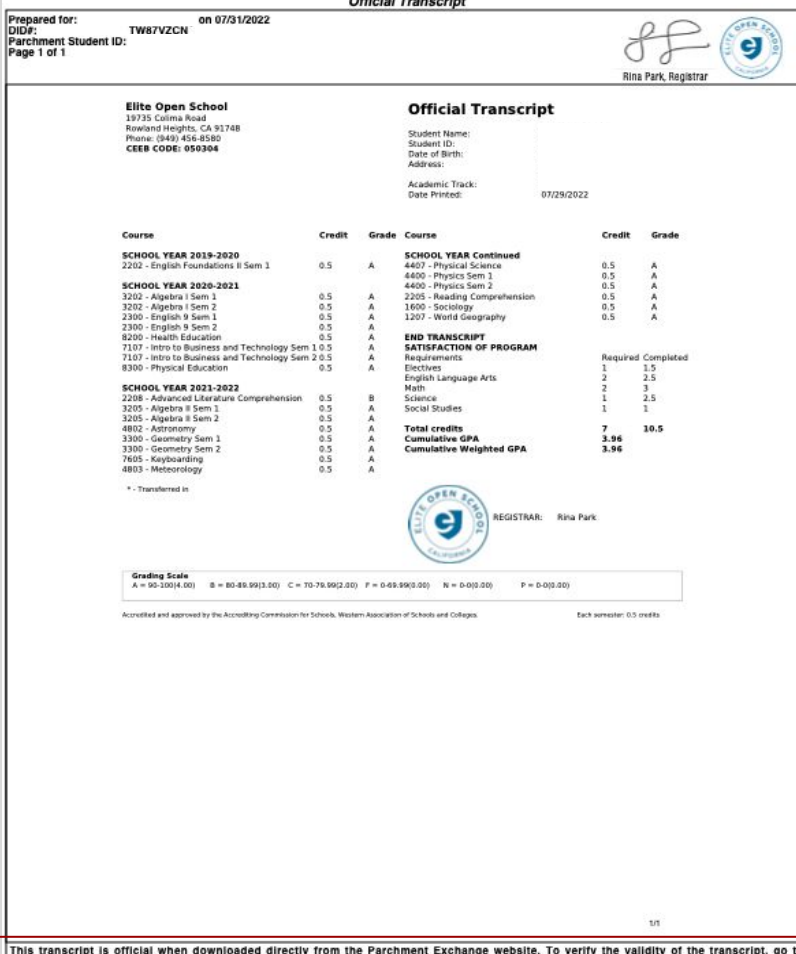

Take Note

https://exchange.parchment.com/d/track

### EOS Transcript Guidelines

- EOS adheres to a 0.5 credits per semester policy. This is noted on the bottom of the transcripts, so College/Universities will transfer credits accordingly.
- Unofficial transcripts are requested automatically when an account has been made through the Parchment join link and as long as the student allowed for their documents to be stored in Parchment. The unofficial will show within 2 business days.
- Do NOT press **Update** more than once. This will pull your request to the back of the queue causing a delay in processing.
- Students may view their updated transcript at any time on their SIS portal. Double check that the SIS transcript and the Parchment transcript are the same. If not, the student must update on Parchment.

### EOS College Course Transcripts - Part 1 of 7

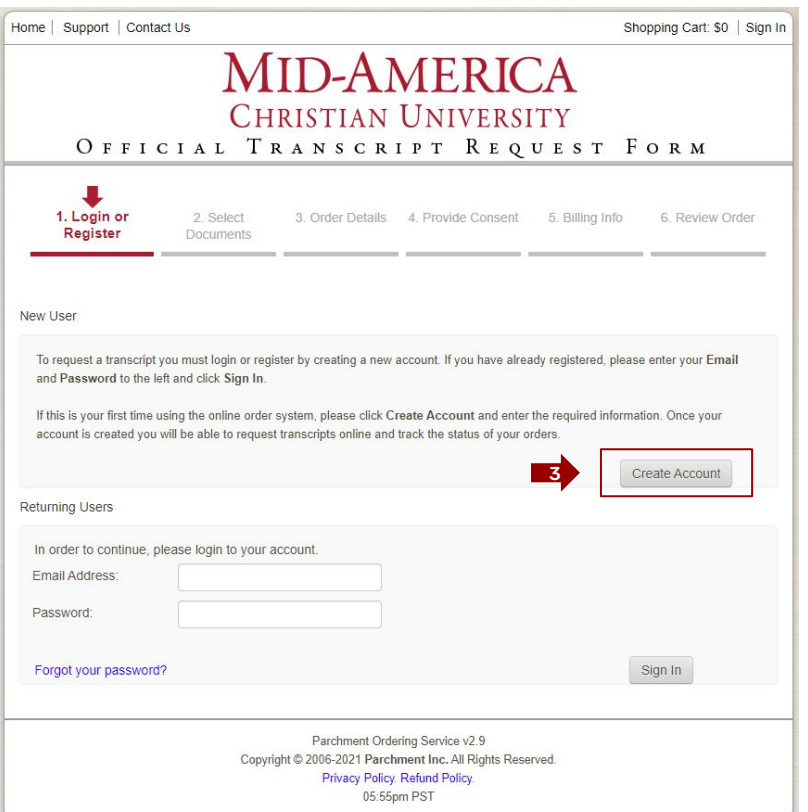

For EOS College Course students, they MUST request a transcript from the the university of the EOS College Course AND EOS.

For Example: For a student requesting a transcript from MACU:

- 1. Students will request transcript from EOS
- 2. Students will go to [MACU's Transcript](https://exchange.parchment.com/send/adds/index.php?main_page=login&s_id=8lBj0IggCVAv3QRT) [Request page](https://exchange.parchment.com/send/adds/index.php?main_page=login&s_id=8lBj0IggCVAv3QRT)
- 3. Clicks on Create Account
- 4. Students will follows the steps to create their account and request a separate official or unofficial transcript from MACU.

SSN (Social Security Number): Non-USA students can either leave it blank or input 999-99-9999 or 000-00-0000

## EOS College Course Transcripts - Part 2 of 7

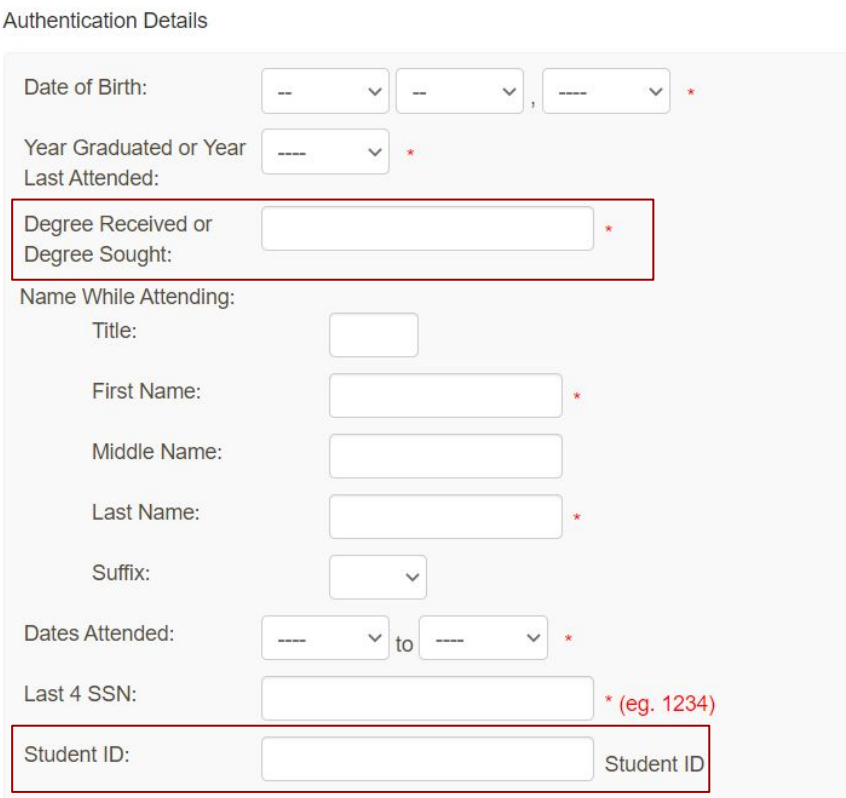

- 1. Under **Address Details** (not screenshotted) and **Authentication Details**, the student must fill in the same information as entered in the EOS SIS
	- a. Degree Received or Degree Sought: Enter "*Concurrent*"
		- i. If the student is completing the *EOS Dual Diploma program*, the student must enter "*Associates of Arts*"
	- b. **Student ID:** Leave blank
- 2. Enter and confirm a login username and password for the student's MACU Parchment Account

### EOS College Course Transcripts - Part 3 of 7

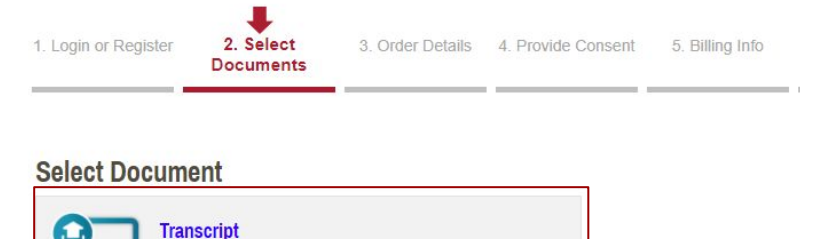

Order an official copy of your undergraduate or graduate transcript to be sent to a destination of your choice. eTranscript (electronic emailed transcript) and printed transcript (mailed or pickup) options are available.

#### **Diploma**

Order an official copy of your diploma to be sent to a destination of your choice.

> Parchment Ordering Service v2.9 Copyright © 2006-2021 Parchment Inc. All Rights Reserved. Privacy Policy. Refund Policy. 11:28am PDT

#### 2. Under Select Documents, select Transcript

a. *EOS Dual Diploma students* may select **Diploma** instead if they are completing the AA Degree at MACU

#### EOS College Course Transcripts - Part 4 of 7

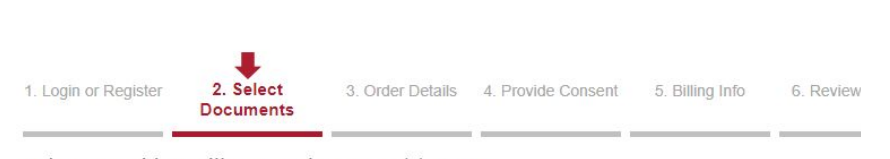

Where would you like your document(s) sent?

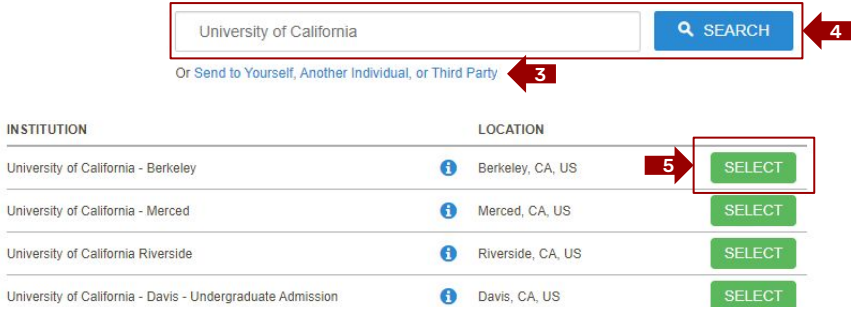

- 3. Click Send to Yourself, Another Individual, or Third Party if you do not wish to send the transcript to a college institution
- 4. Input the university name you wish to send the transcript to and click **Search**
- 5. Select the university
	- a. Note: Students are only allowed to add 1 institution at a time
		- i. If students want to add multiple institutions, they will be able to do so when they confirm their order

## EOS College Course Transcripts - Part 5 of 7

#### **Product Description**

Order an official, certified PDF of your transcript. Orders are generally processed within a few business days (Allow additional processing time for high volume periods).

Please confirm with the recipients that they will be able to receive an electronic copy of your transcript. Also, to avoid potential problems with spam filters, please instruct recipients to allow emails from Parchment (noreplyint@parchment.com)

#### **NOTES**

- . This is the fastest, most secure, and environmentally friendly method to request your transcript.
- . Transcripts will not be processed for those with restrictions or holds placed on their account.

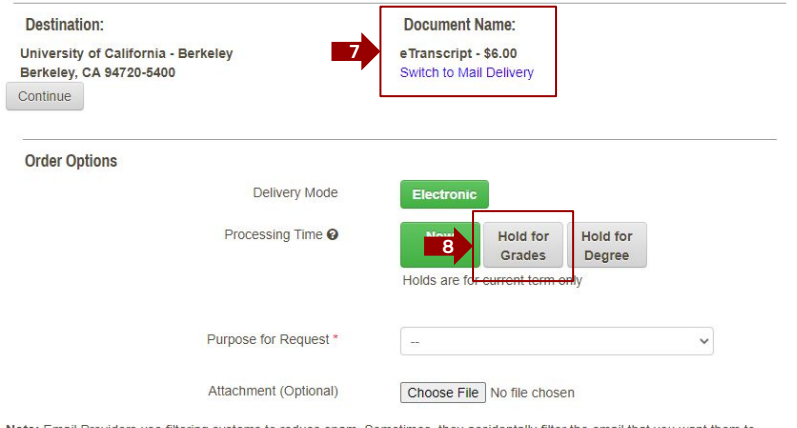

Note: Email Providers use filtering systems to reduce spam. Sometimes, they accidentally filter the email that you want them to receive. To make sure that your document emails are not filtered into "junk" or "bulk" folders, please verify that the recipient can receive email from Parchment (parchment.com)

- 6. Confirm your order
- *7. All transcripts are automatically set to electronic delivery*
	- a. If students click Switch to Mail **Delivery**, they will be required to enter a physical address
- 8. If the student is still in the process of completing an EOS College Course:
	- a. Under Processing Time, click Hold for Grades
	- b. Once the student finishes the course and has their grades finalized for the term, MACU will send the transcript

## EOS College Course Transcripts - Part 5 of 7

#### **Product Description**

Order an official, certified PDF of your transcript. Orders are generally processed within a few business days (Allow additional processing time for high volume periods).

Please confirm with the recipients that they will be able to receive an electronic copy of your transcript. Also, to avoid potential problems with spam filters, please instruct recipients to allow emails from Parchment (noreplyint@parchment.com).

#### **NOTES**

- . This is the fastest, most secure, and environmentally friendly method to request your transcript.
- . Transcripts will not be processed for those with restrictions or holds placed on their account.

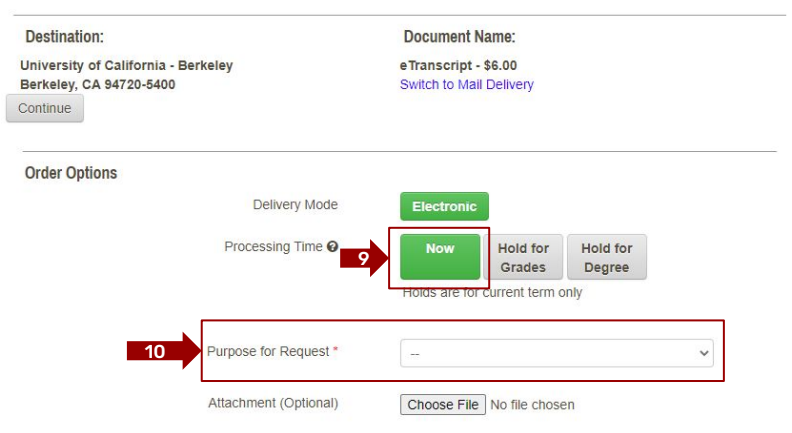

Note: Email Providers use filtering systems to reduce spam. Sometimes, they accidentally filter the email that you want them to receive. To make sure that your document emails are not filtered into "junk" or "bulk" folders, please verify that the recipient can receive email from Parchment (parchment.com)

- 9. If the student is has completed all EOS College Courses:
	- a. Under Processing Time, click Now
- 10. Under **Purpose for Request**, most EOS students must select **Apply for** Undergraduate Admission
	- a. Students requesting the MACU transcript for reasons other than sending it to a college institution should select a different dropdown option
- 11. Attachment (Optional): Leave blank

## EOS College Course Transcripts - Part 6 of 7

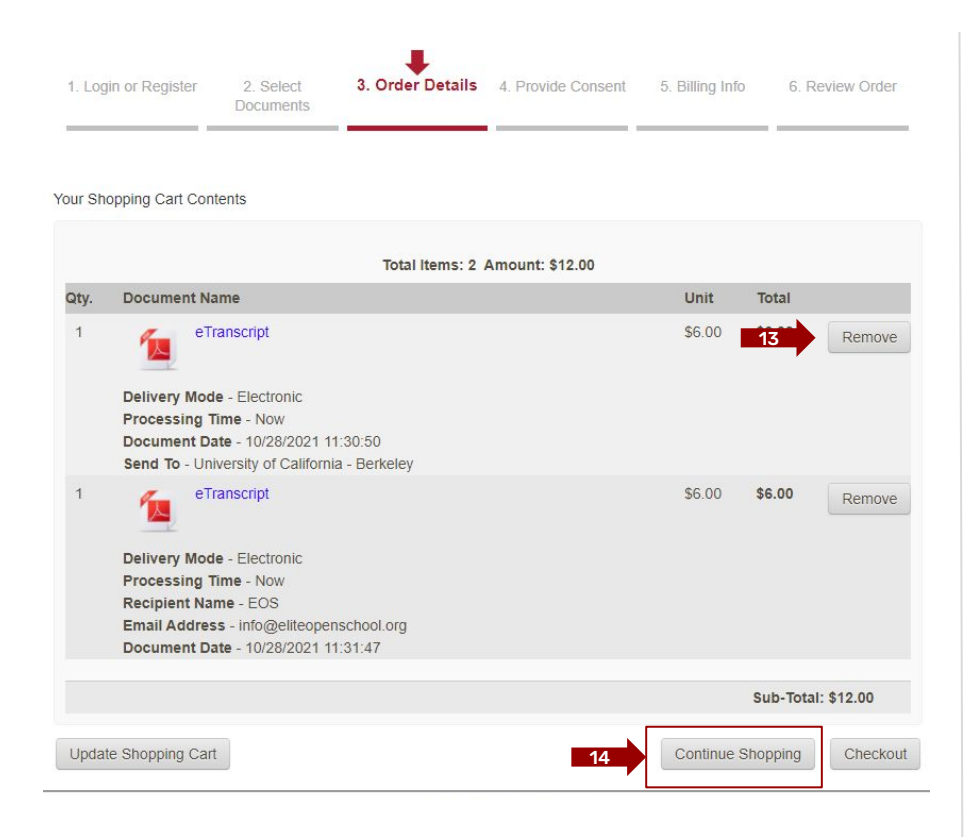

- 12. Confirm your order
	- a. Delivery mode correct?
	- b. Processing Time?
	- c. Document date?
	- d. Send To field is correct?
	- e. Cost is correct?
- 13. Click **Remove** if the order is incorrect
- 14. Click **Continue** Shopping to add more institutions to send the transcript to
- 15. Click Checkout if all is correct

Afterwards, students will be required to sign a FERPA form for MACU to allow release of academic records and then will be required to enter their billing information to request the transcript.

#### EOS College Course Transcripts - Part 7 of 7

EOS College Course transcripts will take approximately 3-5 business days to process.

If students have any questions about their transcripts, students and mentors are encouraged to directly contact [MACU's Registrar.](https://www.macu.edu/academics/office-of-the-registrar)

Please note that the course names for EOS College Courses set by EOS are *different* from the course names on the MACU transcript. This is common for schools with course equivalency agreements.

Therefore, students self-reporting EOS College Courses in their applications are highly recommended to input the course names as they are on the MACU transcript, not EOS's transcript as it is the best way to ensure that admissions officers can easily confirm the courses with MACU.

#### More Questions?

Take a look around in the **Help Center** on the Parchment website for more information. The student can get here directly through the student's account (top right corner) or from their main website.

<https://parchmentsupport.force.com/>

Contact the Mentor at the Learning Resource Center if there are additional questions.

#### The End

Thank you for reading this slide deck.

Students can use the ["Clickable Table of Contents"](#page-2-0) to go straight to their page of interest.

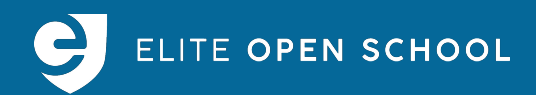